## ORDIGOUAL - Atelier vidéo

Tutoriel XnView

# Modifier la résolution (dpi) d'un lot de photos

Mai 2010

### Objectif :

Pour l'édition d'une plaquette ou l'insertion de vos photos dans une brochure, un imprimeur demande vos photos avec une résolution de 300 dpi.

Ce tutoriel a pour objectif de modifier la résolution de plusieurs photos en une seule opération.

### Dpi, ppp, résolution !! Quesaco ?

Que signifie dpi ? C'est une abréviation de l'anglais « *dots per inch* », soit en français « points par pouce » (ppp). Vous trouverez donc parfois écrit « dpi » et parfois « ppp », c'est la même chose. Le mot « dot » est équivalent à pixel ou encore à points. Le pixel est l'unité de base des images numériques.

Une photo en version numérique qui fait par exemple 3 000×2 000 pixels reste la même, qu'elle soit en 10 ou en 1000 dpi du moment qu'elle n'est que sous forme de fichier informatique.

Mais pour imprimer cette photo sur papier, c'est-à-dire la transcrire en version concrète, il faut faire correspondre ces pixels avec une taille réelle et physique (les petits points de l'imprimante par exemple).

La résolution (en dpi ou en ppp) indique le nombre de pixels (de points) qui seront mis physiquement sur une longueur d'un pouce (2,54 cm).

Plus le dpi est élevé, plus le nombre de points par pouce sera important. Donc plus l'image imprimée sera fine et précise.

A 72 dpi (résolution de la plupart des écrans d'ordinateurs), il n'y a que 72 petits points lumineux pour 2,54 cm. Ce qui n'est pas décelable par l'oeil humain du à la persistance rétinienne.

Pour 300 dpi, il y a 300 petits points d'encre pour 2,54 cm sur le papier. Ce qui évidemment rend une image plus fine. Notre œil est plus exigent avec le papier !

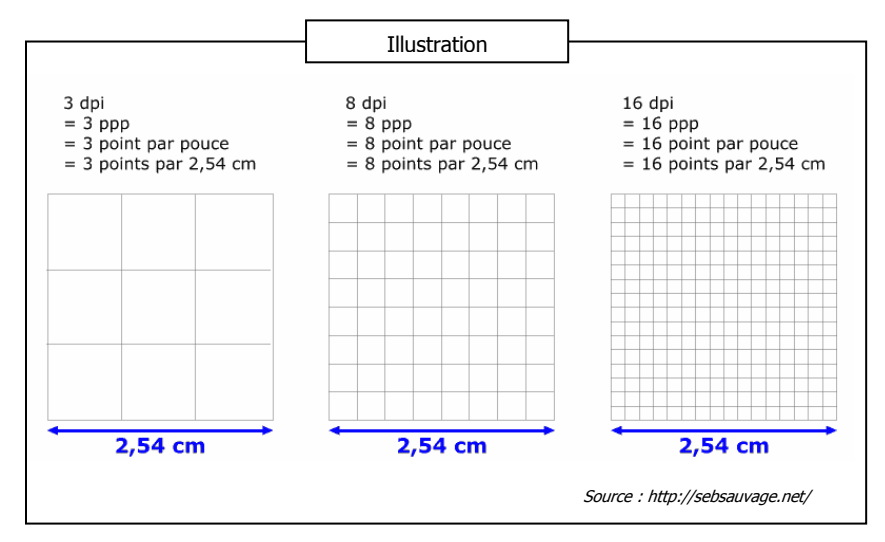

## Mode opératoire avec XnView :

Ce tuto est réalisé avec la version XnView 1.95.4 sous XP.

1. Ouvrez XnView et recherchez le dossier où se trouvent vos photos. Utilisez la fenêtre de gauche pour naviguer dans l'architecture des dossiers.

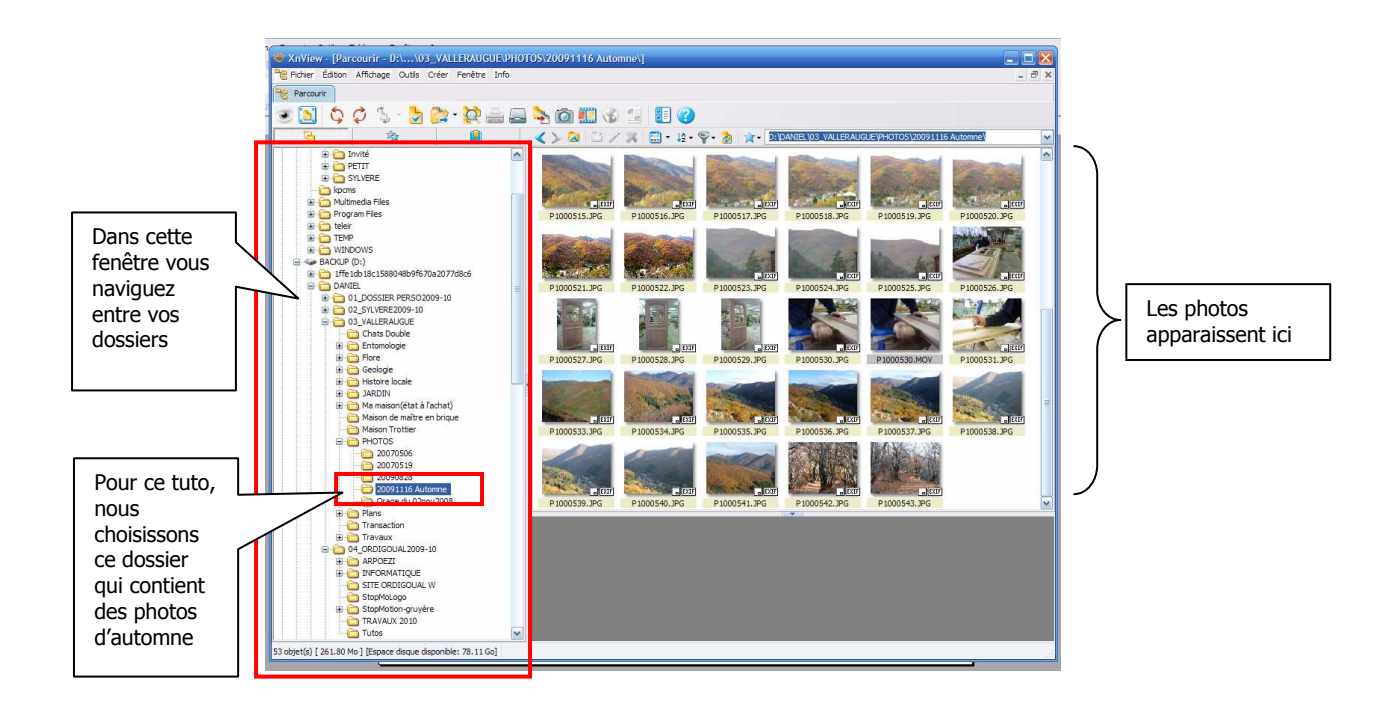

2. Sélectionnez les photos à modifier le dpi.

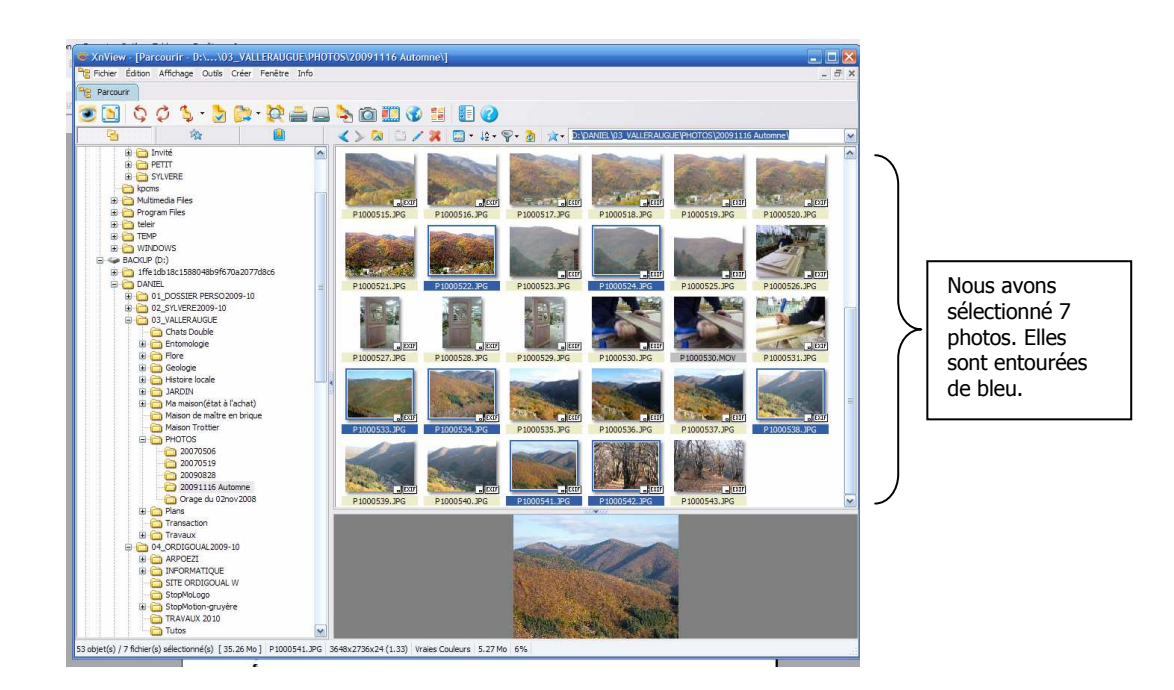

ORDIGOUAL-atelier montage vidéo, mai 2010, animateur D. Petit 2

3. Choisissez le menu « Outils », puis « Convertir » ou cliquez sur le raccourci dans la barre des tâches (illustration suivante) pour ouvrir la fenêtre de conversions multiples.

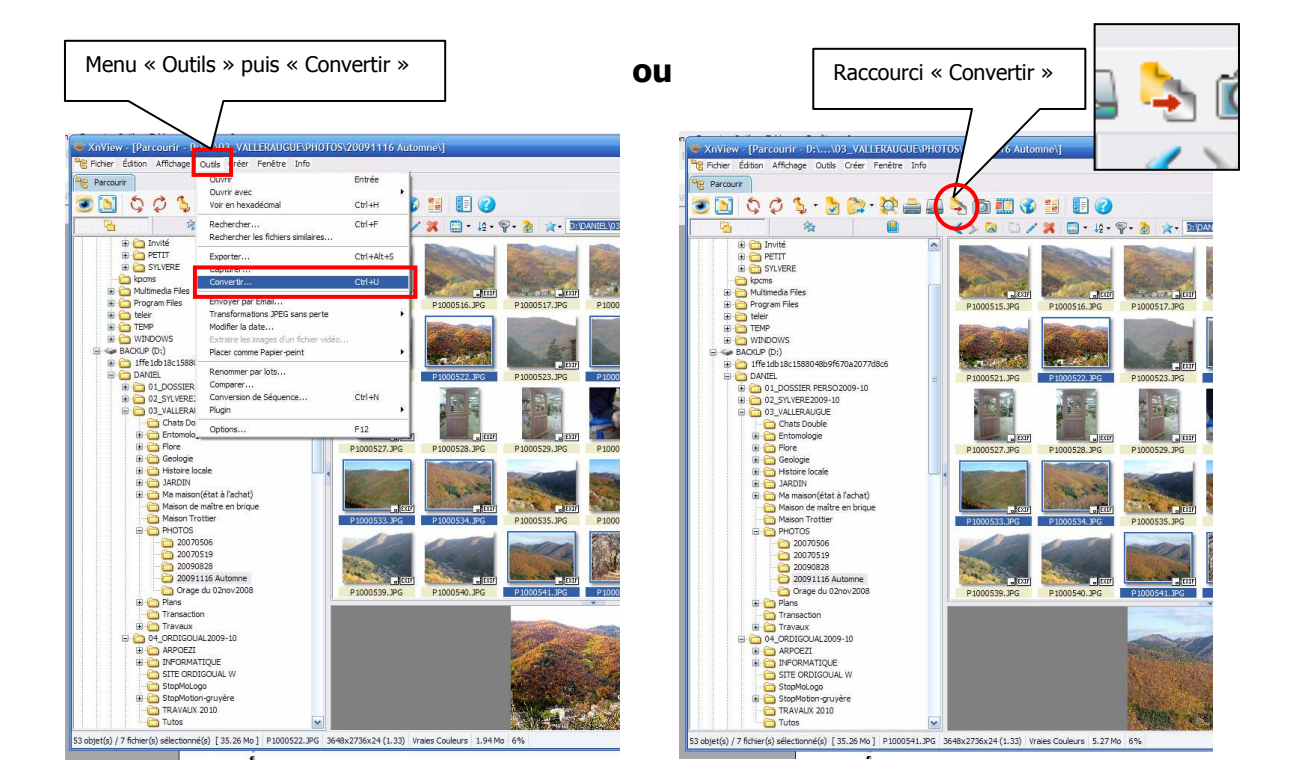

- 4. Paramétrez la fenêtre « Conversions multiples ».
	- Dans l'onglet « Général » :

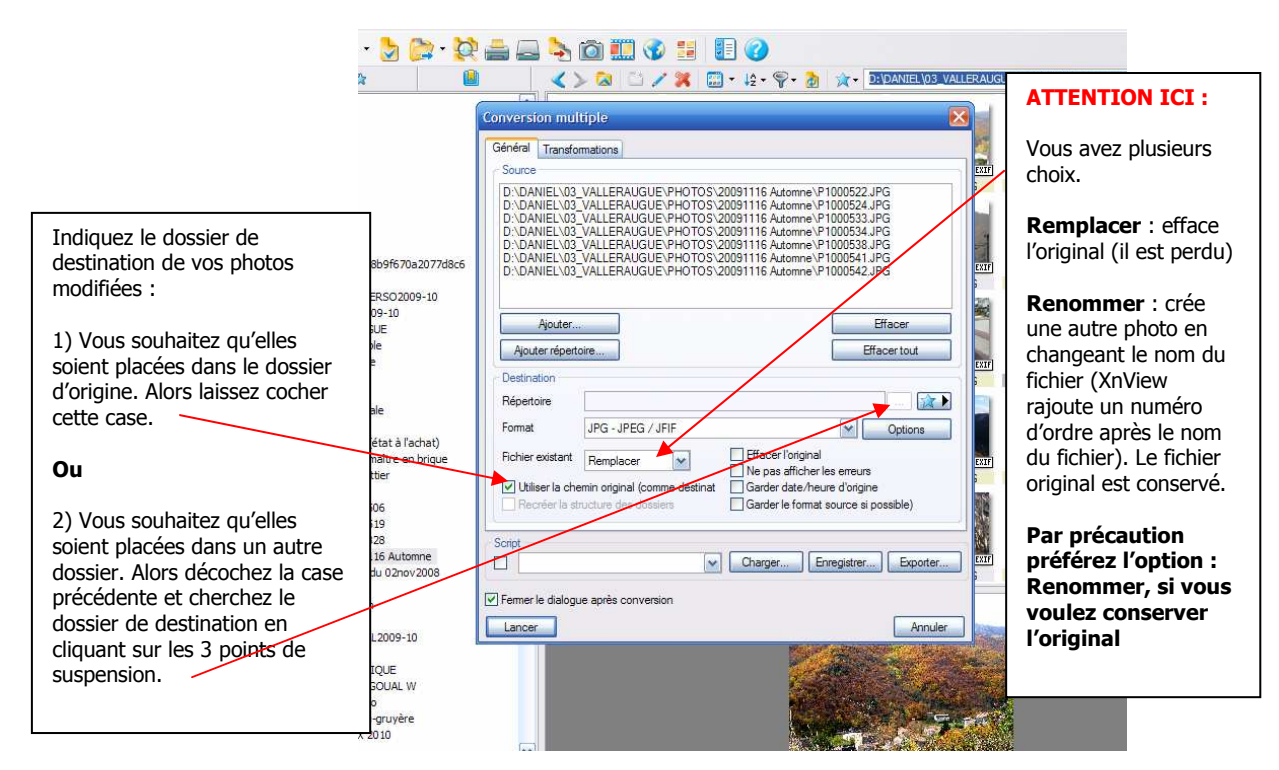

ORDIGOUAL-atelier montage vidéo, mai 2010, animateur D. Petit 3

• L'onglet « Transformations »

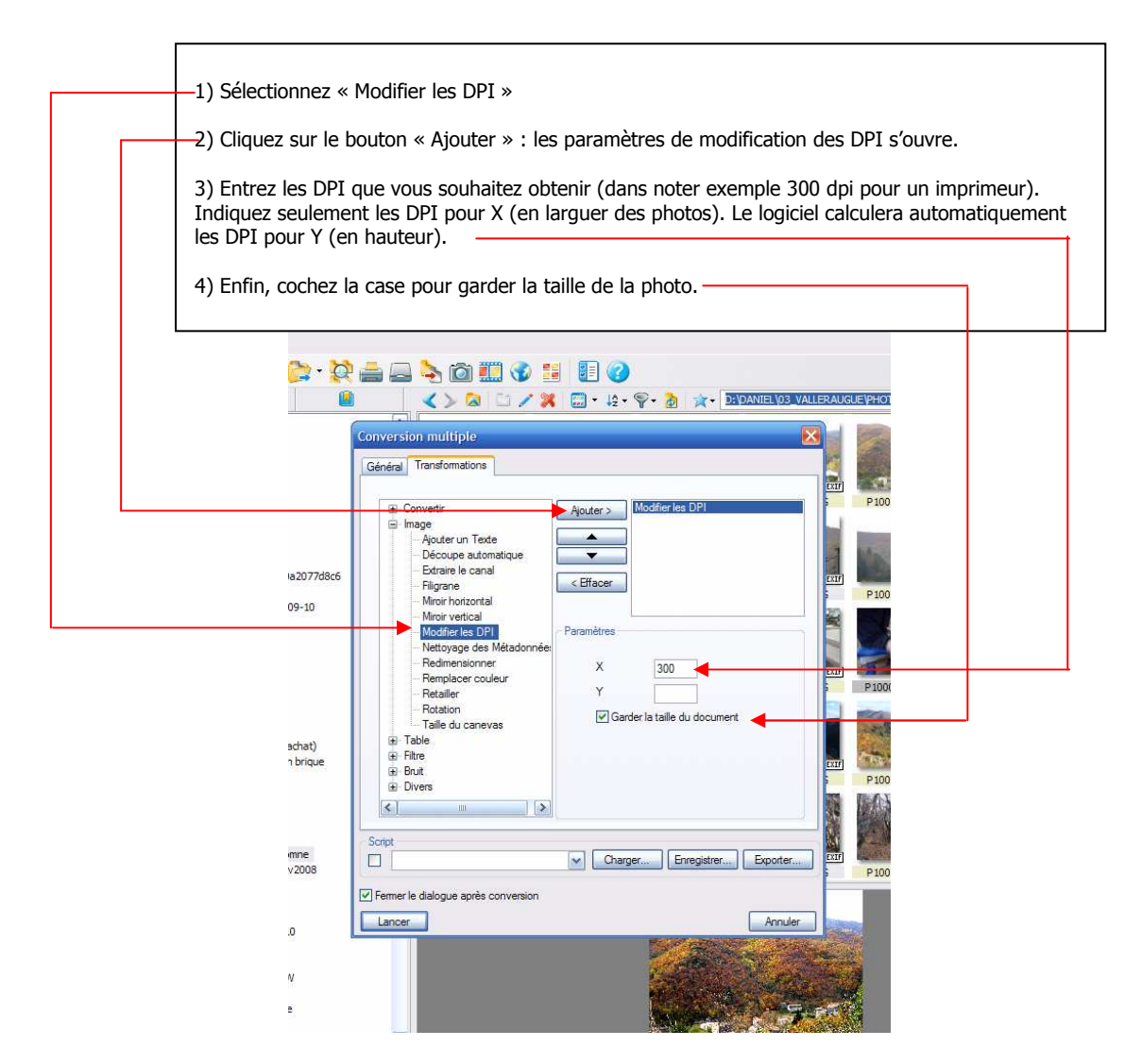

#### 5. Lancez la conversion.

Une fois vérifiez tous les paramètres entrés dans les deux onglets, vous lancerez le logiciel en cliquant sur le bouton « Lancer » en bas à gauche.

Très rapidement, XnView opère les transformations demandées.

Il vous suffit, ensuite, de récupérer les photos converties dans le dossier de destination.

oooOooo